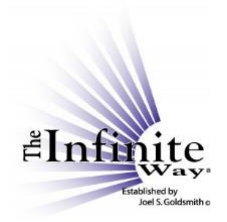

## **Joel S. Goldsmith Streaming Service Video Script: "The New Notes Feature"**

Hello again! This is Liz Parker, on behalf of the Infinite Way Office with a new feature update for the Notes function that we think you will find very helpful.

As you know, when you listen to recordings by class, by book, or by topic, you listen from a page that has a multi-recording player, which means that multiple recordings are listed on one page. For example, I am on the page for the 1951 First Seattle Series, which has multiple classes.

As you learned in the original "Notes" video, the large purple "Take Notes" button allows you to take notes, but you can only make one note for that entire page of recordings. While this was manageable simply by putting subtitles within the one note, we have added a second option.

Now there is a "take notes" feature for **each** recording on any multi-recording player page. It is simple to use, and I will show you how it works.

Suppose that I am listening to the first recording in the list, number 614A, "Prayer." As usual, the title of the selected recording is shown above the player controls, but now you will see that there is a small "notes" icon next to the title – right here. If I mouse over it, the tooltip says, "Take note for this individual recording."

Clicking on that icon opens a full-size "Take Notes" page for that particular recording, and – this is important – it opens the note page **in a new browser tab or page.** So now I have my player page on this tab, and my note tab for recording 614A on this second tab.

Now, if you started the recording before clicking on the notes icon, it will continue to play while you take notes in this second tab. If you did not start the recording, simply return to the first tab/page, start the player, and return to the second tab when you want to make a note. The audio will continue as you switch between tabs/pages.

Now, I am demonstrating this feature using the service on a desktop computer, but different devices have different ways of switching between tabs or web pages. You probably know how to switch between tabs or web pages on your particular device, but if not, you can do a web search for instructions.

## **WHEN YOU HAVE FINISHED YOUR NOTES, BE SURE TO SAVE THE NOTE BEFORE YOU CLOSE THE NOTES TAB/PAGE!**

There are some other great things about this new notes feature.

If you already have a note for the selected recording, the new notes feature will open your **existing** note in the new tab/page, and you can just add to the note. For example, I have already listened to part of Recording 615B using the "Listen by number or title option," and at that time, I made a note for it.

So now, when I select that recording from the multiplayer list and click or tap on the notes icon, my existing note comes up in the new tab or page and I can add to it.

Again, if you do add to the note, BE SURE TO SAVE THE NOTE BEFORE YOU CLOSE THE TAB.

• Also, any time you access that same recording from a multi-recording player page, whether it's "Listen by Class," "Listen by Book," or "Listen by Topic," and you click on the small notes icon for that recording, the **existing** note will open in the new tab/page.

So, for example, we just saw my note for recording 615B. Down here *(below the list of recordings)*, we can see that that recording 615B was used as source material for Chapter 9 in the book *Consciousness Is What I Am.* Let's go to the player page for that book. We can use the handy link here.

Now, if we scroll down to Chapter 9, here is recording 615B. I will select it and then click on the notes icon next to the title. And here is my **existing** note in a new tab/page.

What happens if I access that same recording on a single recording page – that is, when I am listening by number or title? The note will open in the purple "Take Notes" box on the **same** page.

Let's go to the "Listen by Number or Title" page, and access recording 615B. Now remember, on a single recording player, the notes box **already** creates a note for that **single** recording.

When I click on the purple "Take Notes" box, here is my note for 615B again, and I can add to it within the notes box. AND, if I prefer to take notes in the full-page format, I always have the option to open this same note in a new tab by clicking or tapping on this icon. *(Clicks on third icon at the bottom of the notes box, which says, "View on full page.")* 

So, the existing large purple "Take Notes" feature button will continue to operate as described in "The Notes Feature" instructional video on the Instructions page. The new feature just provides you another option for the multi-recording player pages for classes, books, and topics.

Of course, you can see all of your notes on the "My Notes" page, under the "My Account" menu option.

So, to recap:

- On a multi-recording player page, when you are listening by class, by book, or by topic, now you have TWO options for taking notes:
	- 1. You can use the large purple "Take Notes" button, which allows **just one note for the whole page.** Within the one note, you can make notes for each recording, or make overall notes about the class, book, or topic. However, there will be only the one note, and it will be associated only to that page.
	- 2. You can use the small notes icon next to the title of the selected recording. It will open a notepad in a new tab/page, where you can take a note or add to an existing

© Copyright 2021 by The Infinite Way Established by Joel S. Goldsmith, LLC.

note for that individual recording. The note for that individual recording will be accessible from ANY place where that recording is listed.

• Again, always be sure to **SAVE** any note you make **BEFORE** closing the Notes box or the Notes tab / page!

Enjoy using this new feature, and if you have any questions, feel free to contact us using the information on the "Contact Us" page.

Thank you, and Aloha!